# **HUAWEI Psmart 2019**

## **Gebruikershandleiding**

**HUAWEI** 

## **Inhoudsopgave**

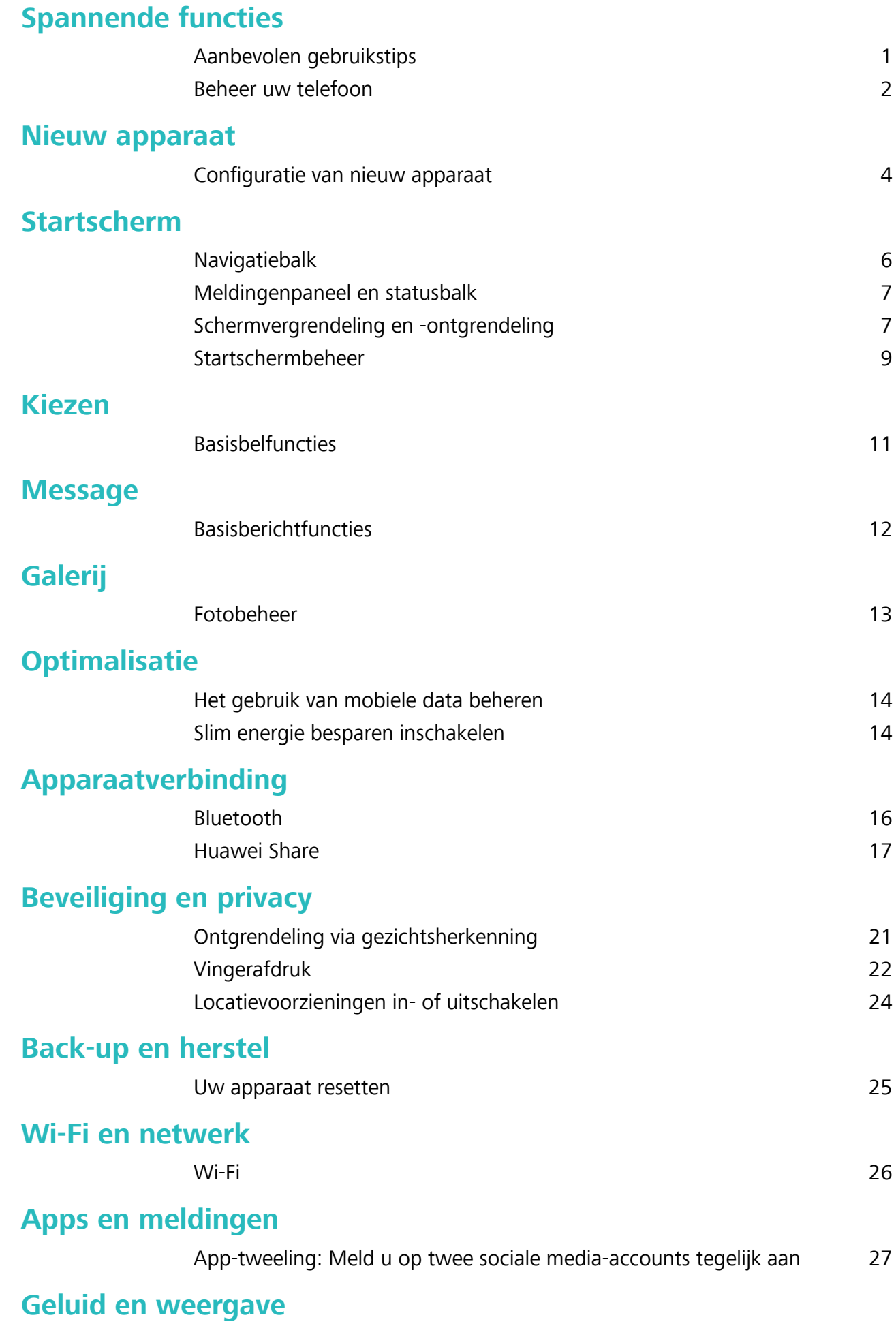

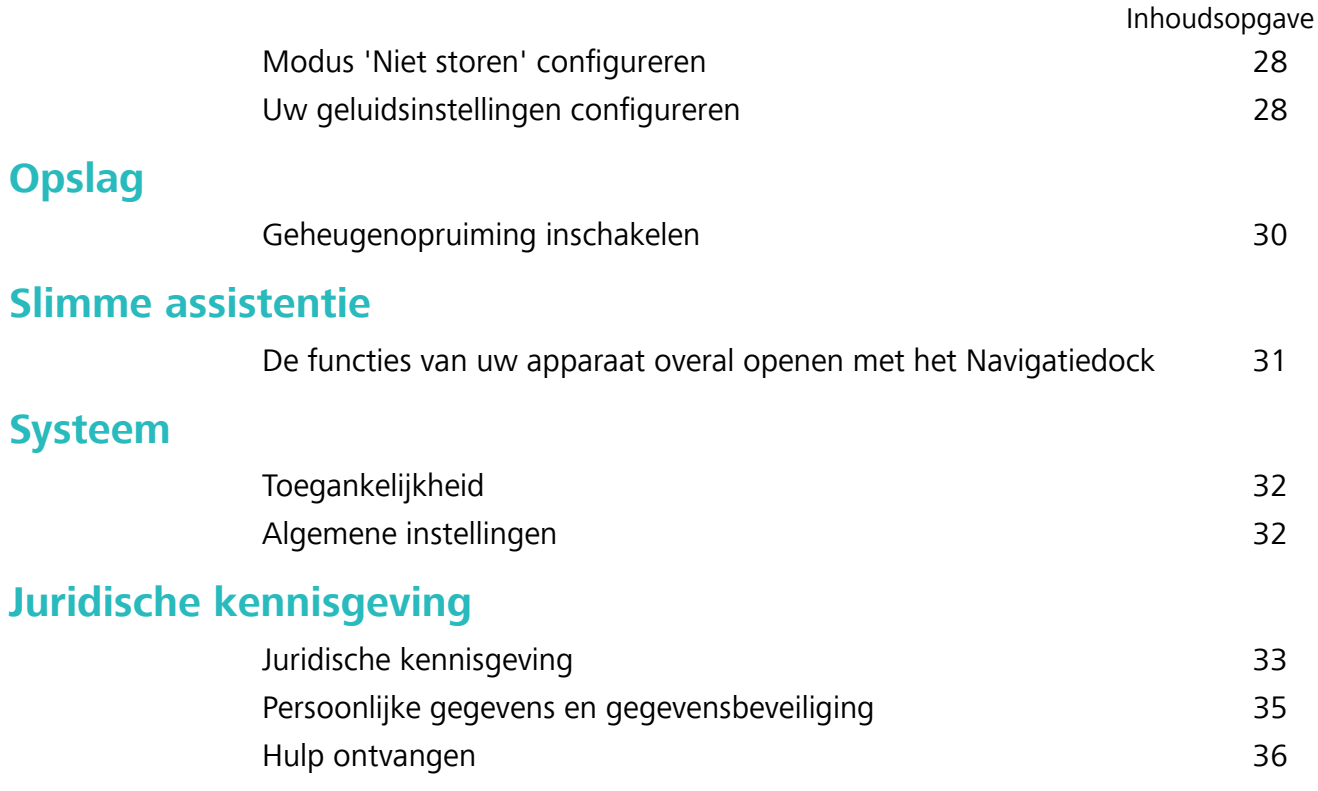

## **Spannende functies**

## **Aanbevolen gebruikstips**

#### **Uw gezichtsgegevens vastleggen en Ontgrendeling via gezichtsherkenning inschakelen**

Met Ontgrendeling via gezichtsherkenning kunt u uw apparaat snel en veilig ontgrendelen, zonder dat u een wachtwoord nodig heeft.

- **A** Ontgrendeling via gezichtsherkenning kan alleen worden gebruikt wanneer de eigenaaraccount is ingelogd. Het wordt niet ondersteund door PrivateSpace.
	- Ontgrendeling via gezichtsherkenning is niet beschikbaar als het wachtwoord van het vergrendelscherm drie of meer achtereenvolgende dagen niet is ingevoerd, als uw apparaat op afstand is vergrendeld of als het apparaat opnieuw is gestart.
	- Houd bij het gebruik van Ontgrendeling via gezichtsherkenning uw ogen open en kijk uw apparaat recht aan vanaf een afstand van 20–50 cm (ongeveer 8–20 inch). Om uw gezicht nauwkeurig te scannen, dient u het gebruik van deze functie te vermijden wanneer u zich in een donkere omgeving bevindt of in direct licht staat.
	- Momenteel kan slechts één gezicht worden geregistreerd. Verwijder de huidige gezichtsgegevens om opnieuw te registreren.
- **1** Open **Instellingen**. Ga naar **Beveiliging & privacy** > **Gezichtsontgrendeling** en voer uw vergrendelschermwachtwoord in.
	- Als u geen wachtwoord voor het vergrendelscherm hebt ingesteld, stelt u eerst een wachtwoord in. Naast de 6-cijferige pincode kunt u andere soorten wachtwoorden instellen: **Patroon**, **4-cijferige pincode**, **Aangepaste pincode** of **Wachtwoord**.
- **2** Door **Oppakken om te wekken inschakelen** te selecteren kan het scherm worden ingeschakeld en ontgrendeld wanneer u uw apparaat oppakt en aan uw gezicht houdt. Als u deze functie niet nodig hebt, laat deze dan gedeselecteerd. Tik op **Gezicht vastleggen** en registreer uw gezicht.
- **3** Modi van Ontgrendeling via gezichtsherkenning:
	- **.** Selecteer een ontgrendelmethode: Op het scherm Gezichtsontgrendeling tikt u op **Apparaat ontgrendelen**. Als u **Direct ontgrendelen** selecteert, identificeert uw apparaat uw gezichtskenmerken en ontgrendelt het uw scherm wanneer het scherm is ingeschakeld. Als u **Veeg om te ontgrendelen** selecteert, kunt u nadat uw apparaat uw gezichtskenmerken heeft geïdentificeerd, over het vergrendelingsscherm vegen om te ontgrendelen. Het selecteren van **Uit** schakelt Ontgrendeling via gezichtsherkenning uit.
	- <sup>l</sup> **Slimme weergave van meldingen op vergrendelscherm**: Schakel **Weergeven van meldingen** in. Op het vergrendelscherm verbergt uw apparaat de meldingsgegevens en worden deze alleen weergegeven nadat het gezicht van de eigenaar is herkend.

**Toegang tot App-vergrendeling**: Schakel **Toegang tot App-vergrendeling** in om toegang te krijgen tot App-vergrendeling en vergrendelde apps met behulp van Ontgrendeling via gezichtsherkenning.

#### **De functies van uw apparaat overal openen met het Navigatiedock**

U moet de navigatiebalk aan de onderkant van uw apparaat gebruik om een app af te sluiten of terug te gaan naar het startscherm. U kunt de functie Navigatiedock inschakelen op uw apparaat om het gebruik van navigatietoetsen te voorkomen en uw apparaat eenvoudig met één hand te bedienen.

Open **Instellingen**. Ga naar **Systeem** > **Systeemnavigatie** > **Navigatiedock** en schakel **Navigatiedock** in. Het Navigatiedock verschijnt op het scherm. U kunt het dok vervolgens naar de gewenste locatie slepen. Het Navigatiedock kan de volgende acties uitvoeren:

- **Terug**: Tik een keer op het Navigatiedock om een stap terug te gaan of tik er twee keer op om twee stappen terug te gaan.
- **Start**: Tik op het Navigatiedock en houd vast en laat vervolgens los om naar het startscherm te gaan.
- **Achtergrond-apps bekijken**: Tik op het Navigatiedock en houd vast en veeg vervolgens naar links of rechts om apps te bekijken die op de achtergrond actief zijn.

### **Beheer uw telefoon**

#### **De achtergrond startscherm instellen**

Geen zin in standaardachtergronden? Stel een foto die u leuk vindt in als de achtergrond startscherm om uw startscherm te personaliseren.

Open **Instellingen** en ga vervolgens naar **Startscherm & achtergrond** > **Achtergrond**. U hebt de volgende mogelijkheden:

**Een afbeelding instellen als achtergrond startscherm**: Tik op **Foto's** of selecteer een vooraf ingestelde achtergrond op uw apparaat en volg de instructies op het beeldscherm om

**Vergrendelingsscherm**, **Startscherm** of **Beide** te selecteren.

**Een foto uit Foto's instellen als uw achtergrond**: Hebt u een geweldige foto die u als uw

achtergrond wilt instellen? Open in **Foto's** de foto die u leuk vindt, ga naar  $\cdot$  > **Instellen als** > **Achtergrond** en volg de instructies op het beeldscherm om de foto in te stellen als achtergrond startscherm.

#### **Widgets op uw startscherm beheren**

Wilt u snel widgets zoals schermvergrendeling, weer, kladblok, klok, contacten of agenda aan uw startscherm toevoegen? U kunt widgets op uw startscherm toevoegen, verplaatsen of verwijderen om uw startscherm op te schonen en uw gebruikservaring gemakkelijker te maken.

**Widgets toevoegen**: Knijp met uw vingers op het startscherm naar binnen om de bewerkingsmodus voor het startscherm te openen. Tik op **Widgets**, tik op een widget, houd deze vast en sleep de widget naar een leeg gedeelte op het startscherm. U kunt ook de gewenste widget aantikken.

**Controleer of er voldoende ruimte op het startscherm leeg is om de widget te plaatsen. Als er niet** genoeg ruimte is, moet u een lege schermpagina toevoegen of wat ruimte op de huidige startschermpagina vrijmaken.

**Widgets verwijderen**: Tik een widget op het startscherm aan, houd deze vast totdat uw apparaat trilt en selecteer vervolgens **Verwijderen**.

**Widgets verplaatsen**: Tik een widget op het startscherm aan en houd deze vast totdat uw apparaat trilt. Sleep de widget naar de gewenste positie op het scherm.

#### **App-lade gebruiken om apps op te bergen**

Wilt u uw apps op één locatie op uw startscherm opbergen, zodat uw startscherm er netter uitziet? U kunt de app-lade op uw startscherm inschakelen om al uw apps op te bergen en ruimte op uw startscherm vrij te maken.

Open **Instellingen**, ga naar **Startscherm & achtergrond** > **Startschermstijl** en selecteer **Lade**. Selecteer **Standaard** als u wilt terugschakelen naar het standaardstartscherm.

**Een app-pictogram vanuit de app-lade toevoegen aan het startscherm**: Tik nadat u de app-

lade hebt ingeschakeld op  $\overline{(\cdots)}$  op het startscherm om de lijst met apps te openen. Tik in de lijst met apps op het pictogram van een app die u wilt toevoegen en houd deze vast totdat uw telefoon trilt; veeg deze naar de gewenste positie op het startscherm.

#### **Geheugenopruiming inschakelen**

Uw apparaat kan op den duur trager functioneren naarmate de vrije ruimte in het opslaggeheugen afneemt. Gebruik Geheugenopruiming om opslagcapaciteit vrij te maken, de systeemprestaties te verbeteren en om uw apparaat vlotter te laten functioneren.

Open **Optimalisatie** en tik dan op **Opschonen** om geheugen op te schonen en het cache te wissen om prestaties te optimaliseren. Als uw opslagruimte nog steeds laag is, voert u een diepe opschoning uit om aanvullende opslagruimte vrij te maken.

## **Nieuw apparaat**

### **Configuratie van nieuw apparaat**

#### **Uw gezichtsgegevens vastleggen en Ontgrendeling via gezichtsherkenning inschakelen**

Met Ontgrendeling via gezichtsherkenning kunt u uw apparaat snel en veilig ontgrendelen, zonder dat u een wachtwoord nodig heeft.

- **A** Ontgrendeling via gezichtsherkenning kan alleen worden gebruikt wanneer de eigenaaraccount is ingelogd. Het wordt niet ondersteund door PrivateSpace.
	- Ontgrendeling via gezichtsherkenning is niet beschikbaar als het wachtwoord van het vergrendelscherm drie of meer achtereenvolgende dagen niet is ingevoerd, als uw apparaat op afstand is vergrendeld of als het apparaat opnieuw is gestart.
	- Houd bij het gebruik van Ontgrendeling via gezichtsherkenning uw ogen open en kijk uw apparaat recht aan vanaf een afstand van 20–50 cm (ongeveer 8–20 inch). Om uw gezicht nauwkeurig te scannen, dient u het gebruik van deze functie te vermijden wanneer u zich in een donkere omgeving bevindt of in direct licht staat.
	- Momenteel kan slechts één gezicht worden geregistreerd. Verwijder de huidige gezichtsgegevens om opnieuw te registreren.
- **1** Open **Instellingen**. Ga naar **Beveiliging & privacy** > **Gezichtsontgrendeling** en voer uw vergrendelschermwachtwoord in.
	- Als u geen wachtwoord voor het vergrendelscherm hebt ingesteld, stelt u eerst een wachtwoord in. Naast de 6-cijferige pincode kunt u andere soorten wachtwoorden instellen: **Patroon**, **4-cijferige pincode**, **Aangepaste pincode** of **Wachtwoord**.
- **2** Door **Oppakken om te wekken inschakelen** te selecteren kan het scherm worden ingeschakeld en ontgrendeld wanneer u uw apparaat oppakt en aan uw gezicht houdt. Als u deze functie niet nodig hebt, laat deze dan gedeselecteerd. Tik op **Gezicht vastleggen** en registreer uw gezicht.
- **3** Modi van Ontgrendeling via gezichtsherkenning:
	- **.** Selecteer een ontgrendelmethode: Op het scherm Gezichtsontgrendeling tikt u op **Apparaat ontgrendelen**. Als u **Direct ontgrendelen** selecteert, identificeert uw apparaat uw gezichtskenmerken en ontgrendelt het uw scherm wanneer het scherm is ingeschakeld. Als u **Veeg om te ontgrendelen** selecteert, kunt u nadat uw apparaat uw gezichtskenmerken heeft geïdentificeerd, over het vergrendelingsscherm vegen om te ontgrendelen. Het selecteren van **Uit** schakelt Ontgrendeling via gezichtsherkenning uit.
	- <sup>l</sup> **Slimme weergave van meldingen op vergrendelscherm**: Schakel **Weergeven van meldingen** in. Op het vergrendelscherm verbergt uw apparaat de meldingsgegevens en worden deze alleen weergegeven nadat het gezicht van de eigenaar is herkend.

**• Toegang tot App-vergrendeling**: Schakel **Toegang tot App-vergrendeling** in om toegang te krijgen tot App-vergrendeling en vergrendelde apps met behulp van Ontgrendeling via gezichtsherkenning.

#### **Vingerafdruk vastleggen**

U kunt een vingerafdruk vastleggen op uw Telefoon en vervolgens uw vingerafdruk gebruiken om uw scherm te ontgrendelen of zonder wachtwoord toegang te krijgen tot uw kluis of App-vergrendeling.

- **A** Ontgrendelen met een vingerafdruk is alleen beschikbaar als uw ontgrendelingsmethode is ingesteld op **Patroon**, **Pincode** of **Wachtwoord**. U moet uw Telefoon met behulp van het wachtwoord voor schermontgrendeling ontgrendelen nadat het apparaat opnieuw is opgestart of als uw vingerafdruk niet herkend wordt.
	- Zorg er voordat u een vingerafdruk vastlegt voor dat uw vinger schoon en droog is.
- **1** Open **Instellingen**.
- **2** Ga naar **Beveiliging & privacy** > **Vingerafdruk-id** > **Vingerafdrukbeheer** > **Ontgrendelingsmethode wijzigen**, selecteer **Patroon**, **4-cijferige pincode**, **Aangepaste pincode** of **Wachtwoord**, en volg vervolgens de instructies op het beeldscherm om een ontgrendelingswachtwoord in te stellen.
- **3** Zodra u een ontgrendelingswachtwoord hebt ingesteld, kunt u op **Nieuwe vingerafdruk** tikken om een vingerafdruk vast te leggen.
- **4** Plaats uw vingertop op de vingerafdruksensor. Druk licht op de sensor tot uw apparaat trilt. Herhaal deze stap met verschillende delen van uw vingertop.
- **5** Tik **OK** aan na voltooiing van het vastleggen.

Plaats uw vingertop simpelweg op de vingerafdruksensor om het scherm te ontgrendelen.

## **Startscherm**

## **Navigatiebalk**

#### **De lay-out van uw navigatiebalk configureren**

Met behulp van de navigatiebalk heeft u eenvoudig toegang tot het startscherm, kunt u teruggaan naar de vorige pagina, een app afsluiten of recent gebruikte apps bekijken.

Als u de lay-out van uw navigatiebalk wilt configureren, opent u **Instellingen**, gaat u vervolgens naar **Systeem** > **Systeemnavigatie** > **Navigatie met drie toetsen** > **Instellingen**, selecteert u de combinatie voor de navigatietoets en schakelt u **Navigatietoetsen verbergen** in of uit op basis van uw gebruiksgewoontes.

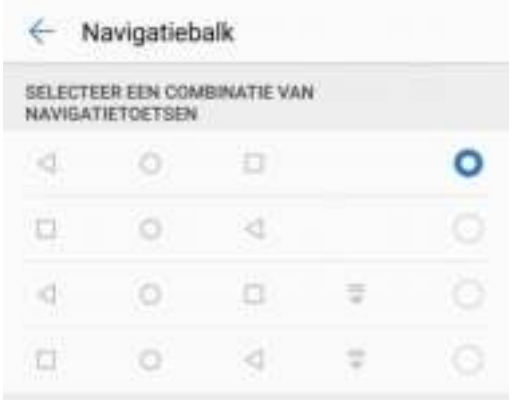

- **Terug-toets**: Tik op deze toets om terug te keren naar de vorige pagina of om een app af te sluiten. Tik op deze toets om het schermtoetsenbord te sluiten tijdens tekstinvoer.
- **.**  $\bigcirc$  **Start-toets**: Tik op deze toets om naar het startscherm terug te keren.
- $\bullet$   $\Box$  **Recent-toets**: Tik op deze toets om een lijst met recent gebruikte apps te openen. Tik op deze toets en houd hem een paar seconden vast om de modus voor gesplitst scherm in te schakelen.
- $\overline{\overline{\mathbf{v}}}$  **Meldingen-toets omlaag vegen**: Tik op deze toets om het meldingenpaneel te openen.

#### **De Recent-knop gebruiken om achtergrondapps te beheren**

Als u snel wilt schakelen naar een recent gebruikte app, dan kunt u de Recent-knop gebruiken. Met de Recent-knop kunt snel tussen diverse recent gebruikte apps schakelen. U kunt de knop ook gebruiken om uw achtergrond-apps af te sluiten om uw apparaat sneller te maken.

Tik  $\Box$  aan. U kunt recent gebruikte achtergrond-apps bekijken, ernaar schakelen, afsluiten of vergrendelen:

- **· Recent gebruikte apps bekijken**: Recent gebruikte apps worden op het scherm weergegeven en u kunt ze bekijken door naar links of naar rechts te vegen.
- **.** Overschakelen naar een recent gebruikte app: Veeg naar links of naar rechts op het scherm om de app te vinden die u wilt gebruiken en tik het tabblad van de app aan.
- **Een app sluiten**: Veeg omhoog over het tabblad van een app om de app te sluiten.
- $\bullet$  Alle apps sluiten: Tik  $\overline{11}$  aan om alle apps te sluiten.

### **Meldingenpaneel en statusbalk**

#### **App-meldingen uitschakelen**

Open **Instellingen**, en tik op **Meldingen**. Vanaf hier kunt u:

- **Meldingen uit een app blokkeren**: Selecteer de app en schakel dan Meldingen toestaan uit.
- <sup>l</sup> **Meldingen uit meerdere apps blokkeren**: Tik op **Groepsbeheer** en schakel **Alles** uit.
- Als u meldingen uit een app wilt blokkeren, kunt u ook langs de statusbalk omlaag vegen om het meldingenpaneel te openen. Houd een appmelding aangetikt en schakel dan **Meldingen toestaan** uit.

### **Schermvergrendeling en -ontgrendeling**

#### **Een wachtwoord voor het vergrendelscherm instellen om uw privacy te beschermen**

Uw apparaat slaat veel gevoelige informatie, zoals persoonlijke foto's, contactgegevens en bankierapps (bijvoorbeeld Alipay). Stel een wachtwoord in voor het vergrendelscherm, zodat u elke keer een wachtwoord moet invullen als u uw apparaat ontgrendelt. Een wachtwoord voor het vergrendelscherm helpt u om uw privé-informatie te beschermen als u uw apparaat kwijtraakt of als deze wordt gebruikt door een ongeverifieerde gebruiker.

**Een wachtwoord voor het vergrendelscherm instellen:** Open **Instellingen**, ga naar **Beveiliging & privacy** > **Vergrendelscherm-wachtwoord** en stel het gewenste type wachtwoord voor het vergrendelscherm in.

- **Een pincode instellen**: Een pincode bestaat uit een reeks cijfers. U kunt snel en gemakkelijk een pincode invullen om uw apparaat te ontgrendelen. Gebruik voor betere beveiliging een lange reeks willekeurige cijfers als uw pincode. Ga naar **Stel wachtwoord voor schermvergrendeling in** en volg de meldingen om een pincode in te stellen. U kunt ook **Ontgrendelingsmethode wijzigen** aantikken en **4-cijferige pincode** of **Aangepaste pincode** instellen.
- **Een patroon instellen**: Ontgrendel uw apparaat door een vooraf ingesteld patroon op het scherm te tekenen. Gebruik voor betere beveiliging een patroon met overlappende lijnsegmenten. Ga naar **Stel wachtwoord voor schermvergrendeling in** > **Ontgrendelingsmethode wijzigen** >

**Patroon** en teken twee keer hetzelfde patroon. Het patroon moet minimaal 4 stippen met elkaar verbinden.

- **Een wachtwoord instellen**: Een wachtwoord dat uit cijfers, letters en speciale tekens bestaat, is veiliger dan een pincode of patroon. Gebruik voor betere beveiliging een wachtwoord met 8 of meer tekens, bestaande uit cijfers, letters en speciale tekens. Onthoud het wachtwoord om te voorkomen dat u geen toegang meer tot uw apparaat hebt als u het vergeet. Ga naar **Stel wachtwoord voor schermvergrendeling in** > **Ontgrendelingsmethode wijzigen** > **Wachtwoord** en volg de meldingen om een wachtwoord in te stellen.
- **. Uw apparaat ontgrendelen met een smartband**: Als uw apparaat ontgrendeling met een smartband ondersteunt, zal het scherm automatisch oplichten als de band binnen 80 cm van uw apparaat komt. Uw apparaat wordt direct ontgrendeld als u over het scherm veegt. Tik **Slim ontgrendelen** aan en volg de meldingen op het scherm om de configuratie te voltooien.
- *D* Uw apparaat ontgrendelen met een vingerafdruk: Uw apparaat ondersteunt ontgrendeling met een vingerafdruk. Dit is de aanbevolen ontgrendelingsmethode. Het gebruik van een vingerafdruk biedt een veilige en snelle manier om het apparaat te ontgrendelen. Tik nadat u een wachtwoord voor het vergrendelscherm hebt ingesteld **Vastleggen** aan in het dialoogvenster dat wordt geopend en volg de meldingen op het scherm om uw vingerafdrukken te registreren.
	- **.** Schakel het wachtwoord voor het vergrendelscherm om veiligheidsredenen niet uit: Een wachtwoord voor het vergrendelscherm voorkomt ongeverifieerde toegang tot uw apparaat. Selecteer omwille van de veiligheid van uw apparaat niet **Schermvergrendelingswachtwoord uitschakelen** als de schermvergrendelingsmethode.
	- **Regelmatige wachtwoordmeldingen helpen u om uw wachtwoord te onthouden:** Als u uw schermvergrendelingswachtwoord 3 dagen niet hebt ingevoerd, verplicht het systeem u om het wachtwoord in te vullen om uw apparaat te ontgrendelen.

#### **Het scherm vergrendelen om uw apparaat te beveiligen**

Als u uw apparaat een bepaalde tijd niet gebruikt, zal het scherm worden uitgeschakeld en vergrendeld. Zolang het scherm blijft ingeschakeld, kunt u uw apparaat gebruiken zonder dat u het scherm hoeft te ontgrendelen. Vergrendel uw scherm als u uw apparaat niet gebruikt, zodat uw privacy wordt beschermd en ongewenste invoer wordt voorkomen.

Stel een wachtwoord voor het vergrendelscherm in om uw privacy te helpen beschermen. U kunt uw apparaat op de volgende manieren vergrendelen:

**Het scherm direct vergrendelen met de aan-uitknop**: Druk op elk gewenst moment op de aanuitknop om het scherm te vergrendelen.

**Het scherm in één tik vergrendelen met een schermvergrendeling:** Knijp op het startscherm twee vingers naar elkaar om het bewerkingsscherm te openen. Tik op **Widgets** >

**Schermvergrendeling** en voeg de widget **Schermvergrendeling** toe aan uw startscherm. Deze helpt u om slijtage van uw aan-uitknop te voorkomen. Tik nadat u de bewerkingsmodus voor het startscherm hebt afgesloten op de widget **Schermvergrendeling** om uw scherm direct te

vergrendelen. Ga eerst naar de startschermpagina waar de widget **Schermvergrendeling** staat om uw scherm op deze manier te vergrendelen.

### **Startschermbeheer**

#### **Pictogrammen op het startscherm beheren**

**Een app-pictogram of map verplaatsen**: Tik in het startscherm op een app- of mappictogram, houd het vast totdat uw apparaat trilt en sleep het vervolgens naar een andere positie op het startscherm.

**Een app-pictogram verwijderen**: Tik in het startscherm op het pictogram van de app die u wilt verwijderen en houd dat vast totdat uw apparaat trilt. Tik dan op **Verwijderen**.

Om te zorgen dat het systeem normaal functioneert, kunnen bepaalde vooraf geïnstalleerde systeemapps niet worden verwijderd.

**De lay-out van het startscherm vergrendelen**: Open **Instellingen**, ga naar **Startscherm & achtergrond** > **Startscherminstellingen** en schakel **Lay-out vergrendelen** in.

**Een map maken**: Tik in het startscherm op het app-pictogram en houd het vast totdat uw apparaat trilt. Sleep het pictogram vervolgens bovenop een ander app-pictogram. De twee pictogrammen worden in een nieuwe map geplaatst.

**Een map verwijderen**: Open een map, tik op  $+$ , deselecteer alle apps en tik vervolgens op OK. De map wordt verwijderd en alle app-pictogrammen in de map worden naar uw startscherm verplaatst. **Een map hernoemen**: Open een map en tik op de mapnaam om een nieuwe naam in te voeren.

**App-pictogrammen toevoegen aan of verwijderen uit een map**: Open een map en tik op  $+$  . Selecteer de apps die u aan de map wilt toevoegen, hef de selectie op van de apps die u wilt verwijderen en tik op **OK**.

Een andere manier om een app-pictogram uit een map te verwijderen, is het pictogram in de map aangetikt te houden totdat uw apparaat trilt en het vervolgens naar een lege ruimte op het startscherm te verslepen.

#### **De achtergrond startscherm instellen**

Geen zin in standaardachtergronden? Stel een foto die u leuk vindt in als de achtergrond startscherm om uw startscherm te personaliseren.

Open **Instellingen** en ga vervolgens naar **Startscherm & achtergrond** > **Achtergrond**. U hebt de volgende mogelijkheden:

**Een afbeelding instellen als achtergrond startscherm**: Tik op **Foto's** of selecteer een vooraf ingestelde achtergrond op uw apparaat en volg de instructies op het beeldscherm om **Vergrendelingsscherm**, **Startscherm** of **Beide** te selecteren.

#### **Een foto uit Foto's instellen als uw achtergrond**: Hebt u een geweldige foto die u als uw

achtergrond wilt instellen? Open in **Foto's** de foto die u leuk vindt, ga naar  $\cdot$  > **Instellen als** > **Achtergrond** en volg de instructies op het beeldscherm om de foto in te stellen als achtergrond startscherm.

#### **Widgets op uw startscherm beheren**

Wilt u snel widgets zoals schermvergrendeling, weer, kladblok, klok, contacten of agenda aan uw startscherm toevoegen? U kunt widgets op uw startscherm toevoegen, verplaatsen of verwijderen om uw startscherm op te schonen en uw gebruikservaring gemakkelijker te maken.

**Widgets toevoegen**: Knijp met uw vingers op het startscherm naar binnen om de bewerkingsmodus voor het startscherm te openen. Tik op **Widgets**, tik op een widget, houd deze vast en sleep de widget naar een leeg gedeelte op het startscherm. U kunt ook de gewenste widget aantikken.

Controleer of er voldoende ruimte op het startscherm leeg is om de widget te plaatsen. Als er niet genoeg ruimte is, moet u een lege schermpagina toevoegen of wat ruimte op de huidige startschermpagina vrijmaken.

**Widgets verwijderen**: Tik een widget op het startscherm aan, houd deze vast totdat uw apparaat trilt en selecteer vervolgens **Verwijderen**.

**Widgets verplaatsen**: Tik een widget op het startscherm aan en houd deze vast totdat uw apparaat trilt. Sleep de widget naar de gewenste positie op het scherm.

#### **App-lade gebruiken om apps op te bergen**

Wilt u uw apps op één locatie op uw startscherm opbergen, zodat uw startscherm er netter uitziet? U kunt de app-lade op uw startscherm inschakelen om al uw apps op te bergen en ruimte op uw startscherm vrij te maken.

Open **Instellingen**, ga naar **Startscherm & achtergrond** > **Startschermstijl** en selecteer **Lade**. Selecteer **Standaard** als u wilt terugschakelen naar het standaardstartscherm.

**Een app-pictogram vanuit de app-lade toevoegen aan het startscherm**: Tik nadat u de app-

lade hebt ingeschakeld op  $\langle \cdots \rangle$  op het startscherm om de lijst met apps te openen. Tik in de lijst met apps op het pictogram van een app die u wilt toevoegen en houd deze vast totdat uw telefoon trilt; veeg deze naar de gewenste positie op het startscherm.

## **Kiezen**

## **Basisbelfuncties**

#### **Oproep doorschakelen inschakelen en nooit meer een oproep missen**

Als u oproepen niet kunt opnemen, kunt u uw apparaat zo instellen dat oproepen naar een ander nummer worden doorgeschakeld.

Sommige providers ondersteunen deze functie mogelijk niet.

Open **Telefoon**, en ga naar > **Instellingen** > **Oproep doorschakelen**. Als u een toestel met een dubbele simkaart heeft, tik dan in het gedeelte **SIM 1** of **SIM 2** op **Oproep doorschakelen** en selecteer de doorschakelmethode. Vul het nummer in waarnaar u uw oproepen wilt doorschakelen en bevestig uw keuze. Als Oproep doorschakelen is ingeschakeld, zal uw toestel automatisch oproepen die daarvoor in aanmerking komen doorschakelen naar het vooraf ingestelde nummer.

#### **Internationale roaming activeren voor grenzeloze communicatie**

Als u voor het werk of voor een vakantie naar het buitenland reist, kunt u bellen terwijl roaming op uw apparaat actief is zonder dat u de landcode hoeft in te vullen.

- **1** Neem contact op met uw provider om de internationale oproep- of roamingservice in te schakelen.
- **2** Open **Telefoon** of **Contacten** om te bellen.

## **Message**

## **Basisberichtfuncties**

#### **Berichten verzenden**

Tekstberichten bieden u een snelle en gemakkelijke manier om met vrienden, familie en collega's te communiceren. Naast tekst kunt u ook smileys toevoegen of afbeeldingen en audiobestanden invoegen om uw berichten te verrijken.

**Een bericht verzenden**: Open **Berichten**. Tik op het scherm met de berichtenlijst op **en de open** selecteer contacten of groepen. Voer uw berichtinhoud in, tik op **the om andere typen inhoud toe te** voegen en tik vervolgens op om het bericht te verzenden.

**Een conceptbericht opslaan**: Tik op de **Terug-toets** om een bericht op te slaan als concept.

#### **Spamberichten blokkeren**

Bent u moe van het ontvangen van spamberichten? Schakel berichtblokkering in en ontvang nooit meer spamberichten!

Open **Berichten**.

Gebruik het overlastfilter om het volgende te doen:

**Berichten blokkeren**: Tik op een bericht en houd vast en tik op  $\bigcirc$  om berichten en oproepen van dat nummer te blokkeren.

**Berichten deblokkeren**: Tik op  $\cdot$  en tik op Geblokkeerde contacten. Tik op  $\times$  aan het einde van het telefoonnummer om het nummer te deblokkeren.

## **Galerij**

## **Fotobeheer**

#### **Albums ordenen**

**Een album toevoegen**: Tik op het tabblad **Albums** op **Album toevoegen**, geef het album een naam en tik vervolgens op **OK**. Selecteer de foto's of video's die u wilt toevoegen.

**Foto's en video's verplaatsen**: Verplaats foto's en video's vanuit verschillende albums naar hetzelfde album zodat u ze eenvoudig kunt beheren en bekijken. Houd een foto of video die u wilt

verplaatsen ingedrukt totdat  $\vee$  wordt weergegeven en selecteer vervolgens alle foto's en video's die u wilt verplaatsen. Tik op  $\left[\vec{a}\right]$  om het gewenste album te selecteren. Zodra de items zijn verplaatst, zijn ze niet meer beschikbaar in hun originele albums.

**Foto's en video's aan favorieten toevoegen**: Voeg foto's en video's aan favorieten toe om ze gemakkelijker te bekijken. Open de foto of video die u wilt toevoegen aan het **Mijn favorieten**-

album en tik vervolgens op  $\heartsuit$ . Favoriete foto's en video's blijven in hun originele albums en hebben een  $\heartsuit$  -pictogram op hun miniaturen.

**Foto's en video's verwijderen**: Houd een foto of album ingedrukt totdat het  $\vee$ -pictogram

verschijnt. Selecteer de items die u wilt verwijderen en ga vervolgens naar  $\overline{1\!\overline{1\!\overline{1}}\!}$  > **Verwijderen**. Verwijderde foto's en video's blijven een tijdje in het **Onlangs verwijderd**-album voordat ze definitief worden verwijderd. Dagen resterend voor verwijdering worden gemarkeerd op de foto's. Om een foto of video permanent handmatig te verwijderen, houdt u de miniatuur ervan ingedrukt en gaat u naar

> **Verwijderen**.

**Verwijderde foto's en video's herstellen**: Houd in het album **Onlangs verwijderd** een foto of

video ingedrukt totdat het  $\blacktriangleright$ -pictogram verschijnt. Selecteer de items die u wilt herstellen en tik op

 $\mathcal D$  om ze te herstellen naar hun oorspronkelijke albums. Als het oorspronkelijke album is verwijderd, wordt er een nieuw album gemaakt.

## **Optimalisatie**

### **Het gebruik van mobiele data beheren**

Beheer het gebruik van mobiele data en voorkom extra kosten.

Open **Optimalisatie** en tik op **Dataverbruik** om gegevensgebruiksstatistieken te bekijken of **Slimme databesparing** in te schakelen.

- **Verwijderen**: Controleer de ranglijst gegevensgebruik van apps.
- **Apps in netwerk**: Beheer toestemmingen voor internettoegang van elke app.
- **Slimme databesparing**: Schakel de data-besparing in en selecteer de apps die tijdens uitvoering op de achtergrond mobiele data mogen gebruiken.

### **Slim energie besparen inschakelen**

Open **Optimalisatie**, tik op  $\overline{\theta}$  en tik dan op **Optimaliseren**. Het systeem analyseert uw huidige batterijverbruik en suggereert manieren waarop u het kunt optimaliseren. U kunt ook andere energiebesparingsmodi selecteren:

- **Energiebesparingsmodus**: Schakel **Energiebesparingsmodus** in. Het pictogram **W** wordt nu in de statusbalk weergegeven. Deze modus reduceert het energieverbruik door de activiteiten van achtergrond-apps, visuele effecten en geluiden te beperken.
- <sup>l</sup> **Ultra-energiebesparingsmodus**: Schakel **Ultra-energiebesparingsmodus** in. Deze modus regelt het batterijverbruik van achtergrond-apps zeer streng door alleen Zoeker, sms, Contacten en andere door de gebruiker gespecificeerde apps op de achtergrond te laten uitvoeren en alle systeem-apps behalve Wi-Fi en mobiele data uit te schakelen.
- <sup>l</sup> **Slimme resolutie inschakelen om energie te besparen**: Tik op **Schermresolutie** en schakel dan **Slimme resolutie** in. Uw apparaat past de schermresolutie automatisch aan op basis van de apps die momenteel worden uitgevoerd om energie te besparen. Merk op dat de schermkwaliteit dienovereenkomstig wordt beïnvloed. U kunt de schermresolutie zo nodig ook handmatig instellen om energie te besparen.
- <sup>l</sup> **De interfacekleuren donkerder maken om energie te besparen**: Schakel **Interfacekleuren donkerder maken** in om de kleuren van bepaalde app-interfaces donkerder te maken om het energieverbruik te verminderen.

**Prestatiemodus**: Schakel **Prestatiemodus** in. Het pictogram  $\widehat{G}$  wordt nu in de statusbalk weergegeven. In deze modus geeft uw apparaat prioriteit aan de app-prestaties op basis van het huidige scenario. Hiermee loopt de batterij sneller leeg dan in andere modi, vooral wanneer u games speelt of andere energie-intensieve apps uitvoert.

De volgende opties zijn ook beschikbaar:

- <sup>l</sup> **Details over het energieverbruik bekijken**: Tik op **Batterijverbruik** of **Details van batterijgebruik**.
	- In het gedeelte **Details van batterijgebruik** duiden gekleurde balken onder de grafiek **Bezig met opladen** aan dat uw apparaat bezig was met opladen. Openingen tussen de balken betekenen dat er niet werd opgeladen. Deze functie verbruikt geen energie.
- <sup>l</sup> **Resterende batterijpercentage in de statusbalk weergeven**: Schakel **Batterijpercentage** in en selecteer een weergavemodus.
- <sup>l</sup> **Batterijverbruik van energie-intensieve apps controleren**: Ga naar **Meer batterij-instellingen** > **Energie-intensieve apps**. Schakel apps die niet worden gebruikt uit.

## **Apparaatverbinding**

### **Bluetooth**

#### **Uw apparaat verbinden met Bluetooth-apparaten**

Gebruik Bluetooth om uw apparaat te verbinden met Bluetooth-koptelefoons en Bluetooth-systemen in auto's om tijdens het rijden te navigeren of naar muziek te luisteren. U kunt uw apparaat ook verbinden met Bluetooth-wearables om fitnessgegevens vast te leggen en te beheren. Het verbinden van Bluetooth-apparaten met uw apparaat leidt niet tot een aanzienlijk hoger energieverbruik.

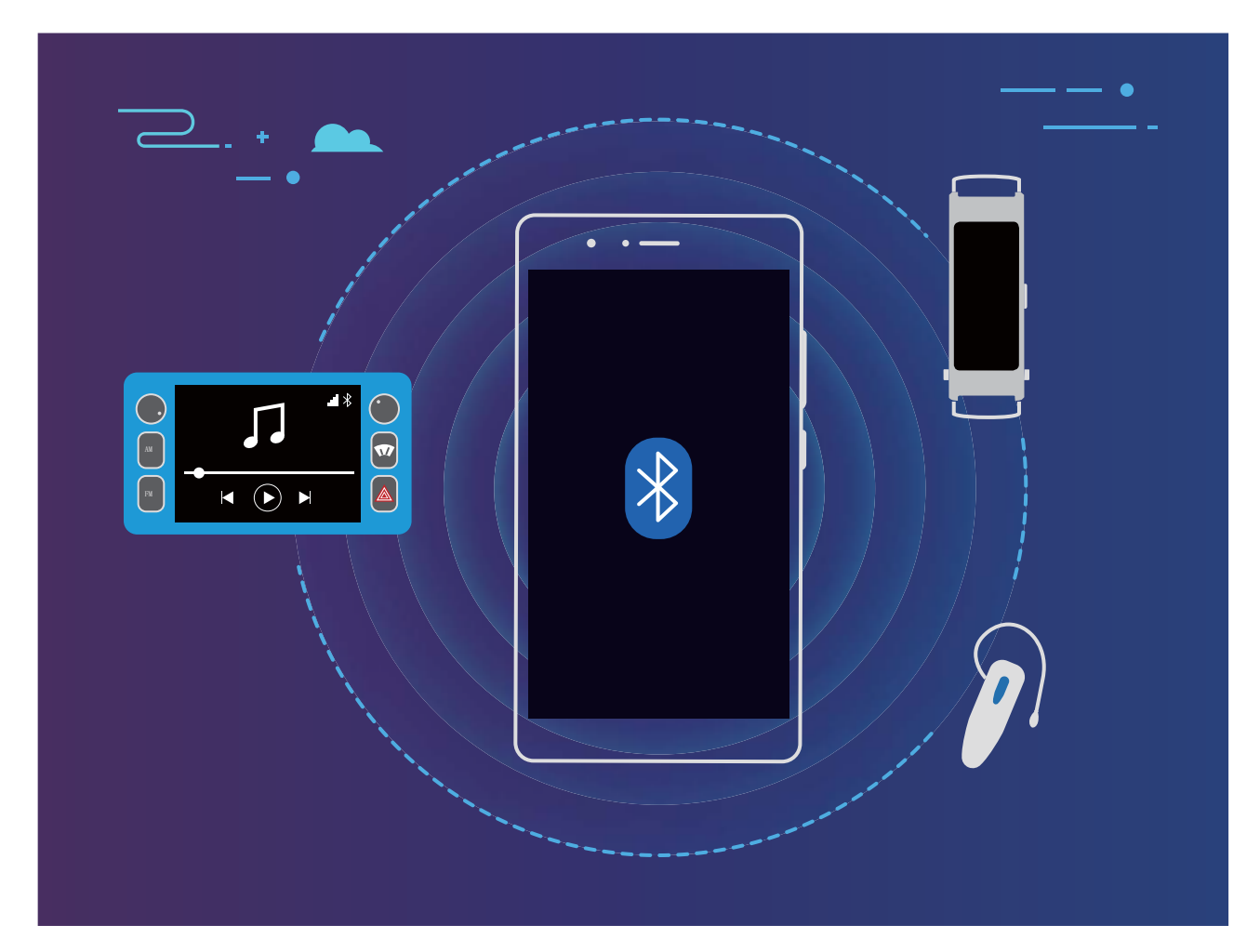

#### **Bluetooth-protocollen die door Huawei-apparaten worden gebruikt en hun functies**:

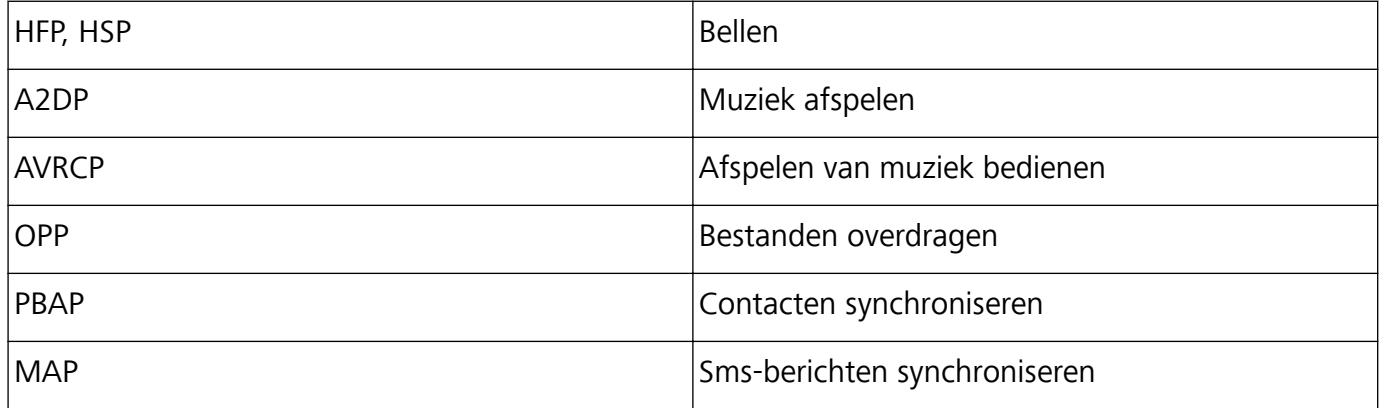

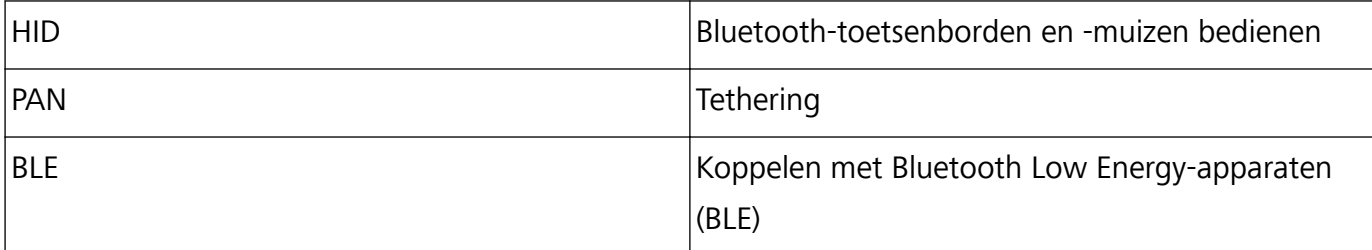

**Bluetooth inschakelen of uitschakelen**: Veeg omlaag vanaf de statusbalk op het startscherm, open het snelkoppelingenpaneel en tik vervolgens op  $\overrightarrow{)}$  om Bluetooth in of uit te schakelen. Tik op  $\overrightarrow{)}$ en houd vast om het scherm met Bluetooth-instellingen te openen.

**Een Bluetooth-apparaat koppelen**: Schakel **Bluetooth** in via het instellingenscherm van het Bluetooth-apparaat. Controleer of het Bluetooth-apparaat is ingesteld op 'zichtbaar'. Tik vanuit **Beschikbare apparaten** op het apparaat waarmee u wilt koppelen en volg de instructies op het beeldscherm om het koppelen te voltooien.

**Een Bluetooth-apparaat ontkoppelen**: Schakel **Bluetooth** in via het instellingenscherm van het

Bluetooth-apparaat. Tik op  $\mathcal{B}^*$  naast de naam van het gekoppelde apparaat en tik vervolgens op **Koppeling ongedaan maken**.

**De naam van het Bluetooth-apparaat wijzigen**: Schakel in het scherm met Bluetooth-instellingen **Bluetooth** in. Tik op **Apparaatnaam**, voer een nieuwe naam in voor het apparaat en tik vervolgens op **Opslaan**.

**Bluetooth-help bekijken**: Tik in het scherm met Bluetooth-instellingen op <sup>7</sup> om informatie te bekijken over het tot stand brengen van Bluetooth-verbindingen met Bluetooth-systemen in auto's, koptelefoons, luidsprekers, wearables, telefoons, tablets en computers.

### **Huawei Share**

#### **Huawei Share: een betere manier om bestanden te delen**

Hoe kan ik snel apps delen, foto's en bestanden overdragen tussen mijn apparaat en andere mobiele apparaten of tussen mijn apparaat en computers? Met Huawei Share kunt u snel apps delen en draadloos bestanden overdragen tussen uw telefoon, tablet en computer.

Huawei Share ondersteunt gegevensoverdrachten tussen de volgende apparaten:

- Tussen mobiele telefoons en tablets: U kunt Huawei Share gebruiken om foto's en bestanden op uw apparaat te delen met andere telefoons of tablets. Tik de foto's en bestanden aan die u wilt delen en houd vast. Selecteer vervolgens Huawei Share uit de deeloptie voor een eenvoudige deelprocedure waarbij geen mobiele data wordt verbruikt.
- Tussen uw apparaat en computers (pc of Mac): U kunt Huawei Share gebruiken om foto's en bestanden op uw apparaat te delen met uw computer en u kunt de foto's op uw apparaat ook bewerken met een computer. Dankzij Huawei Share hebt u zelfs geen USB-kabel nodig voor gegevensoverdracht tussen uw apparaat en computer.

Uw apparaat en computer moeten echter met hetzelfde netwerk verbonden zijn (bijvoorbeeld met hetzelfde Wi-Fi-netwerk).

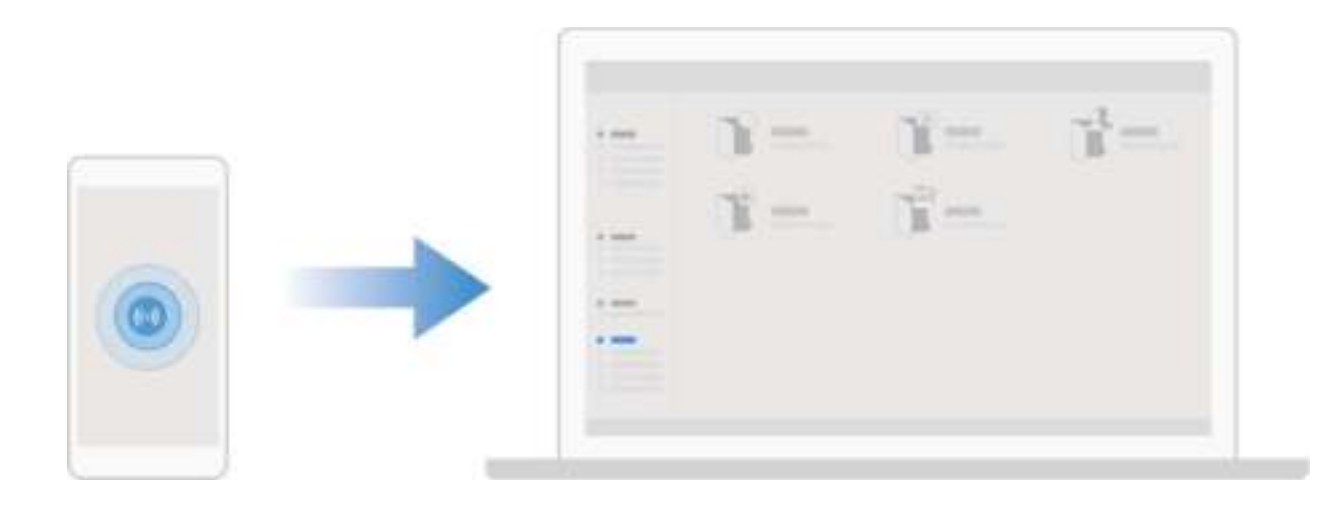

#### **Huawei Share gebruiken om snel bestanden te delen tussen Huawei-apparaten**

U kunt Huawei Share gebruiken om snel foto's, video's en andere bestanden over te dragen tussen Huawei-apparaten. Huawei Share gebruikt Bluetooth om Huawei-apparaten in de omgeving te detecteren en vervolgens Wi-Fi Direct om snel bestanden over te dragen zonder mobiele data te gebruiken.

Huawei Share gebruikt Wi-Fi en Bluetooth om gegevens over te dragen. Als Huawei Share wordt ingeschakeld, worden Wi-Fi en Bluetooth allebei automatisch ook ingeschakeld.

**Huawei Share gebruiken om bestanden te verzenden**: Selecteer de bestanden die u wilt delen en tik vervolgens op **Delen**. Selecteer het ontvangende apparaat uit de lijst van apparaten in de omgeving en bevestig om bestanden te verzenden.

**Huawei Share gebruiken om bestanden te ontvangen**: Veeg in de statusbalk omlaag, open het

meldingenpaneel en tik vervolgens op <sup>(\*\*)</sup> om Huawei Share in te schakelen. Tik op **ACCEPTEREN** wanneer een bestandsoverdrachtmelding wordt weergegeven. Ontvangen bestanden worden standaard opgeslagen in de map **Huawei Share** van **Bestanden**.

Er is geen bevestiging nodig als de twee Huawei-apparaten aangemeld zijn met dezelfde HUAWEI-ID.

#### **Bestanden overzetten tussen uw apparaat en een computer met behulp van Huawei Share**

Wilt u snel foto's en video's overbrengen van uw apparaat naar uw computer (Windows-pc of Mac)? Met Huawei Share is het gemakkelijker dan ooit tevoren, zonder dat u zelfs maar een USB-kabel nodig hebt.

#### **Vanaf uw apparaat naar uw Windows-pc**

- **1** Zorg om te beginnen dat uw apparaat is verbonden met hetzelfde netwerk (bijvoorbeeld hetzelfde Wi-Fi-netwerk) als uw computer.
- **2** Open **Instellingen** op uw apparaat, ga naar **Apparaatverbinding** > **Huawei Share** en schakel dan **Huawei Share** en **Computer delen** in.
- **3** Op hetzelfde scherm controleert en noteert u de **Weergegeven naam op computers**. Tik dan op **Verificatie op computers** om de gebruikersnaam en het wachtwoord te controleren en noteren.
- **4** Op uw Windows-pc gaat u naar **Computer** > **Network**, dubbelklikt u op **Weergegeven naam op computers** en voert u de in de vorige stap genoteerde gebruikersnaam en het wachtwoord in. De mappen Interne opslag of Albums op uw apparaat kunnen vervolgens op uw computer worden weergegeven.

De inhoud van deze mappen wordt niet automatisch op uw Windows-pc opgeslagen, maar kan naar wens op uw computer worden geopend, gekopieerd en lokaal worden opgeslagen.

**5** U kunt de bestanden of foto's in de Interne opslag of Albums ook op uw Windows-pc bewerken en de wijzigingen worden automatisch naar uw apparaat gesynchroniseerd. Zo ook als u bestanden of foto's op uw apparaat bewerkt, worden de wijzigingen naar uw computer gesynchroniseerd.

#### **Vanaf uw apparaat naar Mac**

- **1** Zorg om te beginnen dat uw apparaat is verbonden met hetzelfde netwerk (bijvoorbeeld hetzelfde Wi-Fi-netwerk) als uw computer.
- **2** Open **Instellingen** op uw apparaat, ga naar **Apparaatverbinding** > **Huawei Share** en schakel dan **Huawei Share** en **Computer delen** in.
- **3** Op hetzelfde scherm controleert en noteert u de **Weergegeven naam op computers**. Tik dan op **Verificatie op computers** om de gebruikersnaam en het wachtwoord te controleren en noteren.
- **4** Ga op de Mac naar **Finder** > **Go to** > **Network**, dubbelklik op **Weergegeven naam op computers**, kies voor het registreren van een gebruikersaccount en voer de gebruikersnaam en het wachtwoord in die/dat u in de vorige stap hebt genoteerd. De mappen Interne opslag of Albums worden nu op uw Mac weergegeven.

De inhoud van deze mappen wordt niet automatisch op uw Mac opgeslagen, maar kan naar wens op uw computer worden geopend, gekopieerd en lokaal worden opgeslagen.

**5** U kunt de bestanden of foto's in de Interne opslag of Albums ook op uw Mac bewerken en de wijzigingen worden automatisch naar uw apparaat gesynchroniseerd. Zo ook als u bestanden of foto's op uw apparaat bewerkt, worden de wijzigingen naar uw Mac gesynchroniseerd.

**C** Deze functie wordt ondersteund op Mac-computers waarop iOS 10.8 of later wordt uitgevoerd.

#### **One-touch-printen met Huawei Share**

Hoe print ik snel reisfoto's, werkbestanden of huiswerk van mijn kinderen vanaf mijn apparaat? Ervaar het gemak van one-touch-printen met Huawei Share.

- <sup>l</sup> Huawei Share ondersteunt nu one-touch-printen voor afbeeldingen en PDF-bestanden.
	- **•** Tik voor een lijst met ondersteunde printers op **Meer informatie** in het gedeelte Huawei Share (krijg toegang tot dit gedeelte door het pictogram Delen aan te raken op de foto of PDF die u wilt delen), veeg naar links op het scherm en tik vervolgens op **Welke printers worden ondersteund?** om de lijst te bekijken.

De functie one-touch-printen van Huawei Share is handig en eenvoudig te gebruiken. Om het te beginnen te gebruiken veegt u vanaf de statusbalk naar omlaag om alle snelkoppelingen weer te geven en schakelt u **Huawei Share** in. Volg vervolgens de onderstaande stappen om te koppelen met verschillende soorten printers:

#### <sup>l</sup> **Wi-Fi-printer/Wi-Fi Direct printer**:

- **1** Schakel de printer in en zorg ervoor dat deze verbinding maakt met hetzelfde netwerk als uw apparaat of dat Wi-Fi Direct is ingeschakeld.
- **2** Bekijk een voorbeeld van het bestand dat u wilt printen op uw apparaat en tik vervolgens op **Delen**. Zodra de printer is ontdekt, raakt u de naam van de printer aan en past u de specificaties aan op het voorbeeldscherm. Tik vervolgens gewoon op **AFDRUKKEN** om te printen.
- **Bluetooth-printer**: Schakel de printer in, bekijk een voorvertoning van het bestand dat u wilt printen op uw apparaat en tik vervolgens op **Delen**. Zodra de printer is ontdekt, raakt u de naam van de printer aan en past u de specificaties aan op het voorbeeldscherm. Tik vervolgens gewoon op **AFDRUKKEN** om te printen.
	- Wanneer u de Bluetooth-printer voor de eerste keer koppelt, moet u eerst controleren of uw apparaat de printer kan vinden en vervolgens 1 seconde op de aan/uit-knop op de printer drukken om te zorgen voor een succesvolle koppeling.

## **Beveiliging en privacy**

## **Ontgrendeling via gezichtsherkenning**

#### **Uw gezichtsgegevens vastleggen en Ontgrendeling via gezichtsherkenning inschakelen**

Met Ontgrendeling via gezichtsherkenning kunt u uw apparaat snel en veilig ontgrendelen, zonder dat u een wachtwoord nodig heeft.

- **A** Ontgrendeling via gezichtsherkenning kan alleen worden gebruikt wanneer de eigenaaraccount is ingelogd. Het wordt niet ondersteund door PrivateSpace.
	- Ontgrendeling via gezichtsherkenning is niet beschikbaar als het wachtwoord van het vergrendelscherm drie of meer achtereenvolgende dagen niet is ingevoerd, als uw apparaat op afstand is vergrendeld of als het apparaat opnieuw is gestart.
	- Houd bij het gebruik van Ontgrendeling via gezichtsherkenning uw ogen open en kijk uw apparaat recht aan vanaf een afstand van 20–50 cm (ongeveer 8–20 inch). Om uw gezicht nauwkeurig te scannen, dient u het gebruik van deze functie te vermijden wanneer u zich in een donkere omgeving bevindt of in direct licht staat.
	- Momenteel kan slechts één gezicht worden geregistreerd. Verwijder de huidige gezichtsgegevens om opnieuw te registreren.
- **1** Open **Instellingen**. Ga naar **Beveiliging & privacy** > **Gezichtsontgrendeling** en voer uw vergrendelschermwachtwoord in.
	- Als u geen wachtwoord voor het vergrendelscherm hebt ingesteld, stelt u eerst een wachtwoord in. Naast de 6-cijferige pincode kunt u andere soorten wachtwoorden instellen: **Patroon**, **4-cijferige pincode**, **Aangepaste pincode** of **Wachtwoord**.
- **2** Door **Oppakken om te wekken inschakelen** te selecteren kan het scherm worden ingeschakeld en ontgrendeld wanneer u uw apparaat oppakt en aan uw gezicht houdt. Als u deze functie niet nodig hebt, laat deze dan gedeselecteerd. Tik op **Gezicht vastleggen** en registreer uw gezicht.
- **3** Modi van Ontgrendeling via gezichtsherkenning:
	- **.** Selecteer een ontgrendelmethode: Op het scherm Gezichtsontgrendeling tikt u op **Apparaat ontgrendelen**. Als u **Direct ontgrendelen** selecteert, identificeert uw apparaat uw gezichtskenmerken en ontgrendelt het uw scherm wanneer het scherm is ingeschakeld. Als u **Veeg om te ontgrendelen** selecteert, kunt u nadat uw apparaat uw gezichtskenmerken heeft geïdentificeerd, over het vergrendelingsscherm vegen om te ontgrendelen. Het selecteren van **Uit** schakelt Ontgrendeling via gezichtsherkenning uit.
	- <sup>l</sup> **Slimme weergave van meldingen op vergrendelscherm**: Schakel **Weergeven van meldingen** in. Op het vergrendelscherm verbergt uw apparaat de meldingsgegevens en worden deze alleen weergegeven nadat het gezicht van de eigenaar is herkend.

**Toegang tot App-vergrendeling**: Schakel **Toegang tot App-vergrendeling** in om toegang te krijgen tot App-vergrendeling en vergrendelde apps met behulp van Ontgrendeling via gezichtsherkenning.

#### **Gezichtsgegevens verwijderen**

Als u 'Ontgrendeling via gezichtsherkenning' niet meer gebruikt of uw gezichtsgegevens opnieuw wilt invoeren, kunt u de huidige gezichtsgegevens verwijderen.

Open **Instellingen**, ga naar **Beveiliging & privacy** > **Gezichtsontgrendeling**, volg de instructies op het scherm en voer het wachtwoord van het vergrendelscherm in. Tik vervolgens op **Gezichtsgegevens verwijderen** en volg de instructies op het scherm om uw huidige gezichtsgegevens te verwijderen.

- $\bullet$   $\bullet$  Gezichtsgegevens worden gewist als u alle instellingen reset, uw apparaat herstelt naar de fabrieksinstellingen of uw wachtwoord op geen wachtwoord instelt.
	- Gezichtsgegevens worden niet gewist na een online update.

### **Vingerafdruk**

#### **Vingerafdrukherkenning: snellere navigatie en verbeterde beveiliging**

Met vingerafdrukherkenning kunt u niet alleen sneller uw telefoon/tablet ontgrendelen, maar beschikt u ook over extra beveiliging van uw persoonlijke informatie.

U kunt uw vingerafdruk gebruiken voor:

- **. Ontgrendeling van uw scherm met een enkele aanraking**: Wilt u geen pincodes en patronen invoeren om uw scherm te ontgrendelen? Gebruik uw vingerafdruk om uw scherm snel en veilig te ontgrendelen met slechts een aanraking.
- <sup>l</sup> **Uw privébestanden openen**: Bent u bang dat u uw wachtwoord voor de Kluis of Appvergrendeling vergeet of dat uw wachtwoord in handen komt van die iemand die u niet vertrouwt? Stel toegang met behulp van een vingerafdruk in voor de Kluis en App-vergrendeling zodat uw bestanden en apps veilig zijn en alleen voor u toegankelijk zijn.

#### **Vingerafdruk vastleggen**

U kunt een vingerafdruk vastleggen op uw Telefoon en vervolgens uw vingerafdruk gebruiken om uw scherm te ontgrendelen of zonder wachtwoord toegang te krijgen tot uw kluis of App-vergrendeling.

- $\bigwedge$  Ontgrendelen met een vingerafdruk is alleen beschikbaar als uw ontgrendelingsmethode is ingesteld op **Patroon**, **Pincode** of **Wachtwoord**. U moet uw Telefoon met behulp van het wachtwoord voor schermontgrendeling ontgrendelen nadat het apparaat opnieuw is opgestart of als uw vingerafdruk niet herkend wordt.
	- Zorg er voordat u een vingerafdruk vastlegt voor dat uw vinger schoon en droog is.
- **1** Open **Instellingen**.
- **2** Ga naar **Beveiliging & privacy** > **Vingerafdruk-id** > **Vingerafdrukbeheer** > **Ontgrendelingsmethode wijzigen**, selecteer **Patroon**, **4-cijferige pincode**, **Aangepaste pincode** of **Wachtwoord**, en volg vervolgens de instructies op het beeldscherm om een ontgrendelingswachtwoord in te stellen.
- **3** Zodra u een ontgrendelingswachtwoord hebt ingesteld, kunt u op **Nieuwe vingerafdruk** tikken om een vingerafdruk vast te leggen.
- **4** Plaats uw vingertop op de vingerafdruksensor. Druk licht op de sensor tot uw apparaat trilt. Herhaal deze stap met verschillende delen van uw vingertop.
- **5** Tik **OK** aan na voltooiing van het vastleggen.

Plaats uw vingertop simpelweg op de vingerafdruksensor om het scherm te ontgrendelen.

#### **Een vingerafdruk toevoegen of wijzigen**

U kunt maximaal vijf vingerafdrukken op uw apparaat vastleggen. U kunt uw vingerafdrukken ook verwijderen of hernoemen.

- **1** Open **Instellingen**.
- **2** Ga naar **Beveiliging & privacy** > **Vingerafdruk-id** > **Vingerafdrukbeheer**.
- **3** In het gedeelte Lijst vingerafdrukken kunt u:
	- <sup>l</sup> **Een nieuwe vingerafdruk vastleggen**: Tik op **Nieuwe vingerafdruk** om een nieuwe vingerafdruk vast te leggen.
	- **Een vingerafdruk hernoemen of verwijderen**: Tik op een eerder vastgelegde vingerafdruk om deze te hernoemen of te verwijderen.
	- **Een vingerafdruk identificeren**: Tik op **Vingerafdruk identificeren** om vastgelegde vingerafdrukken te identificeren en te markeren.

#### **Een vingerafdruk gebruiken voor snelle toegang tot privé-informatie**

Bent u het zat om steeds een wachtwoord te moeten invoeren voor toegang tot privé-informatie in uw Kluis of tot een vergrendelde app? U kunt uw vingerafdruk gebruiken om snel toegang te krijgen tot uw privé-informatie. De methode is eenvoudig en veilig.

**1** Open **Instellingen**.

#### **2** Ga naar **Beveiliging & privacy** > **Vingerafdruk-id** > **Vingerafdrukbeheer**.

Nu kunt u:

- <sup>l</sup> **Een vingerafdruk gebruiken voor toegang tot de Kluis**: Open **Bestanden** en tik op **Kluis**, u kunt vervolgens de Kluis openen met behulp van uw vingerafdruk.
- Een vingerafdruk gebruiken voor toegang tot apps die zijn vergrendeld door App**vergrendeling**: U kunt nu vergrendelde apps op uw startscherm openen met uw vingerafdruk.

### **Locatievoorzieningen in- of uitschakelen**

Nadat apps toestemming voor locatie-informatie hebben, kunnen ze op elk gewenst moment uw locatie ophalen. Als uw locatie-informatie door een schadelijke app wordt opgehaald, kunt u schade of fraude riskeren. U kunt locatievoorzieningen naar wens in- of uitschakelen en de toegestane machtigingen voor uw apps bewaken en beheren om uw privacy en beveiliging te waarborgen.

**Locatievoorzieningen in- of uitschakelen**: Open **Instellingen**, ga naar **Beveiliging & privacy** > **Locatietoegang**, en activeer of deactiveer **Toegang tot mijn locatie**. Als locatievoorzieningen zijn ingeschakeld, kunt u ook de juiste modus voor de positiebepaling instellen. Als locatievoorzieningen zijn uitgeschakeld, zal uw Telefoon los van vooraf geïnstalleerde software (zoals Zoek mijn Telefoon), voorkomen dat alle apps en services uw locatie-informatie verzamelen en gebruiken. Het systeem zal u vragen om locatievoorzieningen in te schakelen als u deze apps probeert te gebruiken.

- <sup>l</sup> Functies kunnen variëren, afhankelijk van uw provider.
	- Huawei gebruikt alleen locatiegegevens om u noodzakelijke functies en services te bieden, niet om uw persoonlijke informatie te identificeren en te verzamelen.

**Ondersteuning voor positiebepaling in gebouwen instellen: Open <b>Instellingen**, ga naar **Beveiliging & privacy** > **Locatietoegang** > **Geavanceerde instellingen**, en activeer of deactiveer het scannen van Wi-Fi- en Bluetooth-apparaten. Het scannen van Wi-Fi-netwerken en Bluetoothapparaten verbetert de nauwkeurigheid van positiebepalingen in gebouwen.

## **Back-up en herstel**

### **Uw apparaat resetten**

Als uw apparaat langzaam begint te worden door een langdurige ophoping van caches en restbestanden, dan kunt u uw apparaat resetten om al deze gecachete bestanden volledig te wissen en de fabrieksinstellingen van uw apparaat te herstellen.

**Netwerkinstellingen resetten**: Hiermee worden uw instellingen voor Wi-Fi, mobiele datanetwerk en Bluetooth hersteld, inclusief hotspottethering en Bluetooth-koppelinformatie. Andere instellingen op uw apparaat worden niet gewijzigd en er worden geen gegevens of bestanden verwijderd.

Open **Instellingen**, ga naar **Systeem** > **Reset** > **Netwerkinstellingen resetten**, tik **Netwerkinstellingen resetten** aan en volg de instructies op het beeldscherm om de instellingen te resetten.

**Alle instellingen herstellen**: Hiermee worden de oorspronkelijke netwerkinstellingen, vingerafdrukgegevens, gezichtsgegevens en de wachtwoorden voor het vergrendelscherm van uw apparaat hersteld. De instellingen voor Vind mijn apparaat en HUAWEI-id worden niet gereset en gegevens en bestanden worden niet verwijderd.

Open **Instellingen**, ga naar **Systeem** > **Reset** > **Alle instellingen resetten**, tik **Alle instellingen resetten** aan en volg de instructies op het beeldscherm om de instellingen te resetten.

**Fabrieksinstellingen herstellen**: Hiermee worden alle gegevens in het geheugen en de opslag van uw apparaat verwijderd, waaronder uw accountinstellingen, systeeminstellingen, app-gegevens, geïnstalleerde apps, muziek, afbeeldingen en documenten, en worden de oorspronkelijke fabrieksinstellingen van uw apparaat hersteld. Maak een gegevensback-up voordat u uw apparaat herstelt naar de fabrieksinstellingen.

Open **Instellingen**, ga naar **Systeem** > **Reset** > **Telefoon resetten**, tik **Telefoon resetten** aan, vvoer het wachtwoord voor schermontgrendeling in (indien van toepassing) en volg de instructies op het beeldscherm om de instellingen te resetten.

## **Wi-Fi en netwerk**

### **Wi-Fi**

#### **Inleiding tot Wi-Fi+**

Wi-Fi+ maakt op een slimme manier verbinding met Wi-Fi-netwerken om te besparen op mobiel dataverbruik. Als uw apparaat een bekend of gratis Wi-Fi-netwerk detecteert, zal het automatisch Wi-Fi inschakelen en verbinding met het netwerk maken. Uw apparaat zal tevens het optimale netwerk in de buurt zoeken voor de best mogelijke internetverbinding.

Nadat u Wi-Fi+ hebt ingeschakeld, zal uw apparaat:

**• Automatisch het optimale netwerk selecteren en verbinding maken**: Selecteer automatisch Wi-Fi-netwerken waarmee u eerder verbinding hebt gemaakt, gratis netwerken of uw mobiele gegevensnetwerk en maak verbinding op basis van de signaalsterkte op uw huidige locatie.

U kunt de verbindingsstatus bekijken door de pictogrammen te controleren in de statusbalk:

- Het pictogram  $\widehat{\mathbb{R}}$  geeft aan dat uw apparaat internetverbinding heeft via Wi-Fi.
- Het pictogram  $\circledR$  in de linkerbenedenhoek in de signaalbalk geeft aan dat uw apparaat internetverbinding heeft via mobiele data.
- **Automatisch Wi-Fi inschakelen:** Afhankelijk van de Wi-Fi-netwerken waarmee u eerder verbinding hebt gemaakt, zal Wi-Fi op specifieke locaties automatisch worden ingeschakeld. Dit voorkomt dat uw apparaat constant naar nieuwe netwerken zoekt.
- **· De kwaliteit van beschikbare netwerken onderzoeken**: Evalueer beschikbare netwerkhotspots en voorkom dat uw apparaat automatisch verbinding maakt met netwerken zonder internetverbinding.

## **Apps en meldingen**

## **App-tweeling: Meld u op twee sociale media-accounts tegelijk aan**

Hebt u zich wel eens met twee accounts tegelijk willen aanmelden bij WeChat of Facebook op uw Telefoon zonder constant om te hoeven schakelen? App-tweeling staat u toe om u aan te melden bij twee Wechat- of Facebook-accounts tegelijk, waarmee u uw werk- en privéleven gescheiden kunt houden.

De App-tweeling werkt met WeChat, QQ, LINE, Facebook, Snapchat, WhatsApp en Messenger. Download de nieuwste versies van deze apps voordat u deze functies gebruikt.

Open **Instellingen**. Ga naar **Apps** > **App-tweeling** en schakel App-tweeling in voor de apps waarvan u een tweeling wilt hebben.

Wanneer App-tweeling is ingeschakeld zullen er twee pictogrammen voor WeChat, QQ, LINE, Facebook, Snapchat, WhatsApp of Messenger verschijnen op het startscherm. Dit betekent dat u zich tegelijkertijd kunt aanmelden bij twee verschillende accounts tegelijk. Houd het tweeling-pictogram aangetikt op het startscherm om de App-tweeling uit te schakelen.

## **Geluid en weergave**

### **Modus 'Niet storen' configureren**

De Niet storen-modus blokkeert oproepen van onbekende personen en informeert u alleen als u oproepen en berichten van gekozen contacten ontvangt.

Open **Instellingen** en ga dan naar **Geluiden** > **Niet storen** om het volgende te doen:

- **. Niet storen**: Tik op **Niet storen** om deze functie onmiddellijk in of uit te schakelen.
- **Planningsregel**: Voorkom onderbrekingen op bepaalde tijdstippen, zoals in het weekend of 's avonds. Tik op **Gepland** om de tijdsperiode en herhalingscyclus in te stellen.
- <sup>l</sup> **Oproepen van belangrijke contacten toestaan**: Selecteer **Oproepen** en dan **Alleen contactpersonen** of **Alleen favorieten**.
- <sup>l</sup> **Berichten van belangrijke contacten toestaan**: Selecteer **Berichten** en dan **Alleen contactpersonen** of **Alleen favorieten**.
- **Herhaalde oproepen laten rinkelen: Herhaalde oproepen** is standaard ingeschakeld. Uw apparaat rinkelt wanneer hetzelfde telefoonnummer binnen 3 minuten meer dan één keer belt.

### **Uw geluidsinstellingen configureren**

Als u films kijkt of games speelt, schakelt uw apparaat automatisch over naar stereogeluid om uw audiobeleving te verbeteren. U kunt ook de instellingen voor beltonen en audioherinneringen aanpassen aan verschillende gelegenheden.

**Systeemvolume aanpassen**: Druk met tussenpozen op een Volumeknop en verplaats de schuifbalk

vervolgens om het mediavolume aan te passen. U kunt ook op  $\frac{283}{100}$  tikken om het scherm met geluidsinstellingen weer te geven en het beltoon-, media- en alarmvolume van daaruit aan te passen.

- U kunt het volume ook aanpassen in de systeeminstellingen. Open **Instellingen**, tik op **Geluiden** en verplaats de schuifbalk om het volume aan te passen.
- Op het scherm met geluidsinstellingen tikt u op **Standaard volumeknop-handeling** en selecteert u **Beltoonvolume**. U kunt nu de volumeknoppen gebruiken om het beltoonvolume aan te passen.

**Schakelen tussen geluid, trillen en stille modus**: Veeg omlaag vanaf de statusbalk om het meldingenpaneel te openen. Tik op  $\overline{\mathfrak{Q}}$  om te schakelen tussen **Geluid**-modus, **Stil**-modus en **Trillen**modus.

**Toetsenblok- en meldingsgeluiden inschakelen**: Open **Instellingen** en ga naar **Geluiden** > **Meer geluidsinstellingen** om geluiden voor toetsenblokaanraking, schermafbeeldingen en aanraaktrillingen in of uit te schakelen.

**Uw apparaat instellen in de stille modus**: Schakel vanuit het **Geluiden**-scherm **Stille modus** in en schakel vervolgens **Trillen in stille modus** in. Wanneer u nu een inkomende oproep ontvangt, zal uw scherm oplichten en trilt uw apparaat.

**Uw beltoon en meldingsgeluid aanpassen**: Kies vanuit het **Geluiden**-scherm een beltoon of meldingsgeluid afhankelijk van uw persoonlijke voorkeur.

**Startgeluid uitschakelen**: Ga naar **Geluiden** > **Meer geluidsinstellingen** en schakel **Inschakeltoon** uit.

## **Opslag**

### **Geheugenopruiming inschakelen**

Uw apparaat kan op den duur trager functioneren naarmate de vrije ruimte in het opslaggeheugen afneemt. Gebruik Geheugenopruiming om opslagcapaciteit vrij te maken, de systeemprestaties te verbeteren en om uw apparaat vlotter te laten functioneren.

Open **Optimalisatie** en tik dan op **Opschonen** om geheugen op te schonen en het cache te wissen om prestaties te optimaliseren. Als uw opslagruimte nog steeds laag is, voert u een diepe opschoning uit om aanvullende opslagruimte vrij te maken.

## **Slimme assistentie**

## **De functies van uw apparaat overal openen met het Navigatiedock**

U moet de navigatiebalk aan de onderkant van uw apparaat gebruik om een app af te sluiten of terug te gaan naar het startscherm. U kunt de functie Navigatiedock inschakelen op uw apparaat om het gebruik van navigatietoetsen te voorkomen en uw apparaat eenvoudig met één hand te bedienen.

Open **Instellingen**. Ga naar **Systeem** > **Systeemnavigatie** > **Navigatiedock** en schakel **Navigatiedock** in. Het Navigatiedock verschijnt op het scherm. U kunt het dok vervolgens naar de gewenste locatie slepen. Het Navigatiedock kan de volgende acties uitvoeren:

- **Terug**: Tik een keer op het Navigatiedock om een stap terug te gaan of tik er twee keer op om twee stappen terug te gaan.
- **Start**: Tik op het Navigatiedock en houd vast en laat vervolgens los om naar het startscherm te gaan.
- **Achtergrond-apps bekijken**: Tik op het Navigatiedock en houd vast en veeg vervolgens naar links of rechts om apps te bekijken die op de achtergrond actief zijn.

## **Systeem**

## **Toegankelijkheid**

#### **Kleurcorrectie inschakelen**

Met de kleurcorrectie kan uw apparaat tegen kleurenblindheid compenseren.

Als kleurcorrectie is ingeschakeld, kunnen gebruikers met normale kleurwaarneming sommige kleuren mogelijk moeilijk zien.

Open **Instellingen**, ga naar **Slimme assistentie** > **Toegankelijkheid** > **Kleurcorrectie** en schakel **Kleurcorrectie** in. Tik op **Correctiemodus** om de gewenste kleurcorrectiemodus te selecteren.

## **Algemene instellingen**

#### **De geheugen- en opslagstatus bekijken**

Weet u niet zeker hoeveel geheugen en opslagruimte u nog over hebt nadat u uw Telefoon lange tijd hebt gebruikt? U kunt de informatie over het geheugen en de opslagruimte van uw Telefoon bekijken om uw geheugen- en opslaggebruik in de gaten te houden en te besluiten of u het geheugen moet opschonen.

Niet alle apparaten ondersteunen microSD-kaarten.

Open **Instellingen**, en tik op **Opslag** om het geheugengebruik te bekijken en tijdig meer ruimte vrij te maken op basis van de beschikbare opslagruimte.

**Ruimte opschonen (aanbevolen)**: Als u **OPSCHONEN** selecteert, kunt u de gebruiksgegevens van apps bekijken. Op basis van het scanresultaat kunt u het systeem ook handmatig opschonen zoals aanbevolen of items opgeven om op te schonen.

#### **Uw schermtijd bekijken**

Met Digitale balans kunt u het appgebruik bekijken en uw schermtijd beheren om uw apparaat op een gezondere manier te gebruiken.

Open **Instellingen** en ga naar **Digitale balans** > **Meer** om uw apparaatgebruik te bekijken. **De schermtijd van vandaag bekijken:** Tik op **Vandaag** om uw **Schermtijd**, **Appgebruik**, **Ontgrendelingen** te bekijken.

**De schermtijd van de afgelopen zeven dagen bekijken:** Tik op **Laatste zeven dagen** om uw **Schermtijd**, **Appgebruik**, **Ontgrendelingen** te bekijken.

## **Juridische kennisgeving**

## **Juridische kennisgeving**

#### **Copyright © Huawei Technologies Co., Ltd. 2019. Alle rechten voorbehouden.**

Het is niet toegestaan onderdelen van deze handleiding in enige vorm of op enige manier te reproduceren of verzenden zonder voorafgaande schriftelijke toestemming van Huawei Technologies Co., Ltd. en haar partners ("Huawei").

Het product dat in deze handleiding wordt beschreven, kan software van Huawei en mogelijke licentiegevers bevatten waarop het auteursrecht van toepassing is. Klanten mogen deze software op geen enkele wijze reproduceren, distribueren, wijzigen, decompileren, ontmantelen, decoderen, uitpakken, aan reverse engineering onderwerpen, leasen, toewijzen of in sublicentie geven, behalve indien dergelijke restricties toegelaten zijn door de toepasselijke wetgeving of indien dergelijke handelingen goedgekeurd werden door de respectieve eigenaars van auteursrechten.

#### **Handelsmerken en vergunningen**

Allen van de an andelsmerken of gedeponeerde handelsmerken van Huawei Technologies Co., Ltd.

Android™ is een handelsmerk van Google Inc.

Het woordmerk *Bluetooth*® en de bijbehorende logo's zijn gedeponeerde handelsmerken van *Bluetooth SIG, Inc.* en elk gebruik van dergelijke merken door Huawei Technologies Co., Ltd. vindt plaats onder licentie.

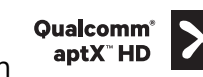

**Qualcomm<sup>®</sup> aptX<sup>®</sup>**  $\left\{\right. \times \right.$ **<sup>Qualcomm<sup>®</sup>**  $\left\{\right. \times \right.$  $\left\{\right. \times \right.}$  $\left\{\right. \times \right.$  $\left\{\right. \times \right.}$  $\left\{\right. \times \right.$  $\left\{\right. \times \right.$  $\left\{\right. \times \right.$  $\left\{\right. \times \right.$  $\left\{\right. \times \right.$  $\left\{\right. \times \right.$  $\left\{\right. \times \right.$  $\left\{\right. \times \right.$  **\left\** $$ 

Inc. (NASDAQ: QCOM).

Het N-merk is een handelsmerk of een gedeponeerd handelsmerk van NFC Forum, Inc. in de Verenigde Staten en andere landen.

Overige handelsmerken, product-, dienst- en bedrijfsnamen die worden genoemd, kunnen het eigendom zijn van hun respectieve eigenaren.

#### **Kennisgeving**

Sommige functies van het product en de bijbehorende accessoires zoals in dit document beschreven, zijn afhankelijk van de geïnstalleerde software, mogelijkheden en instellingen van het lokale netwerk en kunnen daarom mogelijk niet geactiveerd worden of kunnen beperkt worden door plaatselijke telefoonmaatschappijen of aanbieders van netwerkdiensten.

Daardoor komen de beschrijvingen in dit document wellicht niet exact overeen met het product dat of de accessoires die u hebt aangeschaft.

Huawei behoudt zich het recht voor om de informatie of specificaties in deze handleiding zonder voorafgaande kennisgeving en zonder enige aansprakelijkheid te wijzigen.

#### **Verklaring met betrekking tot software van derden**

Huawei is niet de eigenaar van het intellectuele eigendom van de software en toepassingen van derden die met dit product worden meegeleverd. Daarom biedt Huawei geen enkele garantie voor software en toepassingen van derden. Huawei biedt geen ondersteuning aan klanten die van deze software en applicaties van derden gebruik maken en is niet verantwoordelijk of aansprakelijk voor de functies van de software en toepassingen van derden.

Toepassingen en diensten van derden kunnen op elk gewenst moment worden onderbroken of beëindigd en Huawei geeft geen garantie af met betrekking tot de beschikbaarheid van enige inhoud of dienst. Inhoud en diensten worden door derden aangeboden via netwerk- of overdrachtsprogramma's die niet onder de controle van Huawei vallen. Voor zover toestaan door het toepasselijk recht, wordt nadrukkelijk gesteld dat Huawei geen vergoeding biedt of aansprakelijk kan worden gesteld voor diensten die door derden worden verleend, noch voor de onderbreking of beëindiging van de inhoud of diensten van derden.

Huawei kan niet aansprakelijk worden gesteld voor de wettelijkheid, kwaliteit of enige andere aspecten van software die op dit product is geïnstalleerd, of voor werk van derden dat wordt geïnstalleerd of gedownload in welke vorm dan ook, met inbegrip van maar niet beperkt tot teksten, afbeeldingen, video's of software etc. Klanten dragen het risico voor alle effecten, waaronder incompatibiliteit tussen de software en dit product, die het gevolg zijn van het installeren van software of het uploaden of downloaden van het werk van derden.

Dit product is gebaseerd op het open-sourceplatform Android™. Huawei heeft de nodige wijzigingen aan het platform aangebracht. Daarom ondersteunt dit product mogelijk niet alle functies die worden ondersteund door het standaard Android-platform of is het mogelijk niet compatibel met software van derden. Huawei biedt geen enkele garantie en verklaring af in verband met een dergelijke compatibiliteit en sluit elke vorm van aansprakelijkheid in verband daarmee uitdrukkelijk uit.

#### **UITSLUITING VAN GARANTIE**

ALLE INHOUD VAN DEZE HANDLEIDING WORDT ALS ZODANIG AANGEBODEN. BEHALVE INDIEN VEREIST DOOR TOEPASSELIJK RECHT, WORDEN ER GEEN GARANTIES AFGEGEVEN VAN WELKE AARD DAN OOK, HETZIJ EXPLICIET OF IMPLICIET, MET INBEGRIP VAN MAAR NIET BEPERKT TOT GARANTIES VAN HANDELBAARHEID EN GESCHIKTHEID VOOR EEN BEPAALD DOEL, MET BETREKKING TOT DE NAUWKEURIGHEID, BETROUWBAARHEID OF INHOUD VAN DEZE HANDLEIDING.

VOOR ZOVER MAXIMAAL IS TOEGESTAAN OP GROND VAN HET TOEPASSELIJK RECHT KAN HUAWEI IN GEEN GEVAL AANSPRAKELIJK GESTELD WORDEN VOOR EVENTUELE SPECIALE, INCIDENTELE, INDIRECTE GEVOLGSCHADE, VERLOREN WINSTEN, BEDRIJFSACTIVITEITEN, INKOMSTEN, GEGEVENS, GOODWILL OF VERWACHTE BESPARINGEN.

DE MAXIMALE AANSPRAKELIJKHEID (DEZE BEPERKING IS NIET VAN TOEPASSING OP DE AANSPRAKELIJKHEID VOOR PERSOONLIJK LETSEL TOT DE MATE WAARIN DE WET EEN DERGELIJKE BEPERKING VERBIEDT) VAN HUAWEI DIE VOORTVLOEIT UIT HET GEBRUIK VAN HET PRODUCT, ZOALS

BESCHREVEN IN DEZE HANDLEIDNG ZAL WORDEN BEPERKT TOT DE HOOGTE VAN HET DOOR DE KLANTEN BETAALDE BEDRAG VOOR DE AANSCHAF VAN DIT PRODUCT.

#### **Import- en exportregelgeving**

Klanten moeten alle toepasselijke export- en importwetten en -regelgeving naleven en zijn verantwoordelijk voor het verkrijgen van alle noodzakelijke overheidsvergunningen en licenties om het product dat vermeld wordt in deze handleiding, inclusief de software en de technische gegevens, te exporteren, te herexporteren of te importeren.

### **Persoonlijke gegevens en gegevensbeveiliging**

Het gebruik van bepaalde functies of applicaties van derden op uw apparaat kan ertoe leiden dat uw persoonlijke gegevens en/of andere gegevens verloren raken of toegankelijk worden voor anderen. Neem de volgende maatregelen om uw persoonlijke gegevens te helpen beschermen:

- Bewaar uw apparaat op een veilige plek om ongeautoriseerd gebruik te voorkomen.
- Vergrendel het scherm van uw apparaat en stel een wachtwoord of ontgrendelingspatroon in.
- Maak regelmatig een back-up van de persoonlijke gegevens die zijn opgeslagen op uw SIM-kaart, uw geheugenkaart of in het geheugen van het apparaat. Als u een nieuw apparaat in gebruik neemt, zorgt u dat u alle persoonlijke gegevens op uw oude apparaat verplaatst of verwijdert.
- Open geen sms- of e-mailberichten van vreemden, om te voorkomen dat uw apparaat geïnfecteerd raakt met een virus.
- Wanneer u uw apparaat gebruikt om te internetten, bezoekt u geen websites die een beveiligingsrisico kunnen inhouden, om te voorkomen dat uw persoonlijke gegevens worden gestolen.
- Als u gebruikmaakt van diensten als draagbare Wi-Fi-hotspot of Bluetooth, stelt u voor deze diensten een wachtwoord in om ongeoorloofde toegang tegen te gaan. Schakel deze diensten uit wanneer u ze niet gebruikt.
- Installeer beveiligingssoftware op uw apparaat en scan regelmatig op virussen.
- Gebruik alleen apps van derden uit een legitieme bron. Scan gedownloade apps van derden op virussen.
- Installeer beveiligingssoftware of -patches die worden uitgegeven door Huawei of geautoriseerde app-leveranciers.
- Het gebruik van ongeautoriseerde software van derden voor het updaten van uw apparaat kan uw apparaat beschadigen of uw persoonlijke gegevens in gevaar brengen. Het wordt aanbevolen uw apparaat te updaten met behulp van de online updatefunctie of door het downloaden van officiële updatepakketten voor uw apparaatmodel van Huawei.
- Sommige apps vereisen en verzenden informatie over uw locatie. Hierdoor zijn derden mogelijk in staat om de gegevens over uw locatie te delen.
- Bepaalde externe app-leveranciers kunnen detectie- en diagnostische gegevens van uw apparaat verzamelen ter verbetering van hun producten en diensten.

### **Hulp ontvangen**

Lees de Snelstartgids die bij uw apparaat wordt meegeleverd.

Raak **Instellingen** > **Systeem** > **Over telefoon** > **Juridische informatie** aan om de juridische informatie te lezen.

Bezoek http://consumer.huawei.com/en/ voor meer informatie.

Deze handleiding is uitsluitend bedoeld ter referentie. Het daadwerkelijke product, met inbegrip van maar niet beperkt tot de kleur, de afmetingen en de schermindeling, kan hiervan afwijken. Geen van de verklaringen, informatie en aanbevelingen in deze handleiding houden enige vorm van garantie in, hetzij expliciet of impliciet.

Surf naar http://consumer.huawei.com/en/support/hotline voor een recent bijgewerkt hotline- en e-mailadres in uw land of regio.

Model: POT-LX1

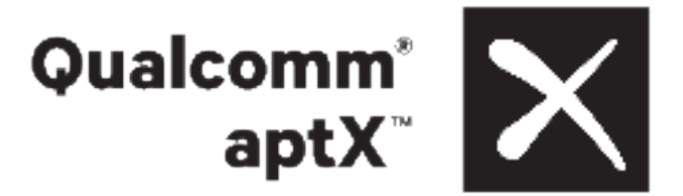

EMUI 9.1\_01